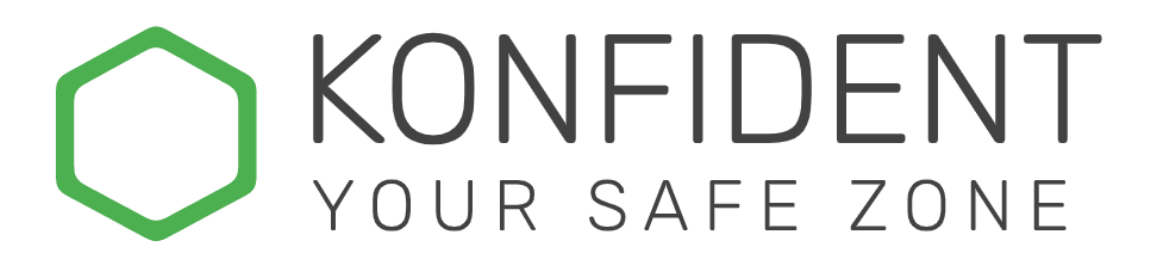

## Invitation

You have been invited to a team in KONFIDENT and have receive an email from "secure-workspace@konfident.io". In this email, you can accept the invitation and then proceed to the workspace in your browser.

NOTE! If you have been expecting an invitation but have not yet received one, please check the spam folder.

Below you see the invitation done with only e-mail address, the simplest method of login. If you have been invited with another method such as two-factor authentication (2F) or BankID, you will find more information on how to proceed with the login in your invitation e-mail.

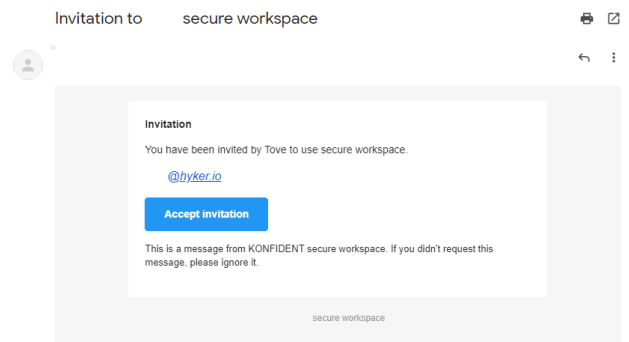

# Create Team

In your workspace in KONFIDENT you can create different teams that work as different groups. You can only see information that is shared within the team that you have access to. This means that in the workspace there can be several different teams with different participants sharing privet content with each other without the content being shared openly with everyone in the workspace.

To create a team, right-click somewhere in the left field under "teams" in KONFIDENT and select "Create Team"

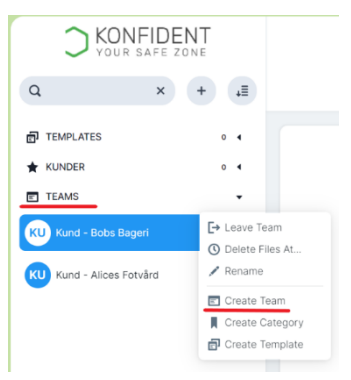

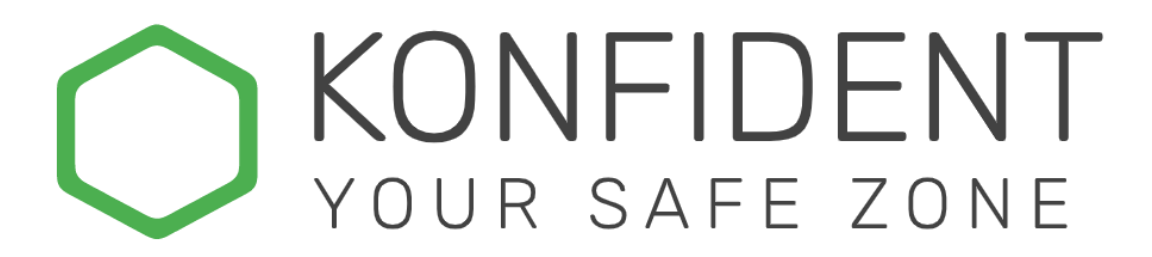

# Add User

To share content, you must first invite the users that you want to share the content with.

There are three different ways to invite a user to KONFIDENT.

- Email
- Email + SMS
- BankID (only in Sweden)

In order for a user to gain access to your workspace in KONFIDENT, they must login with the same method of login which they first have been invited with.

To invite a user, go to the top right corner of your workspace and click on "User". From there you can right-click in the field below your own name and select "Invite User".

Select the desired method of login and click Invite.

An invitation email will be sent to the new user, and they will have to verify their identity to access the content shared with them.

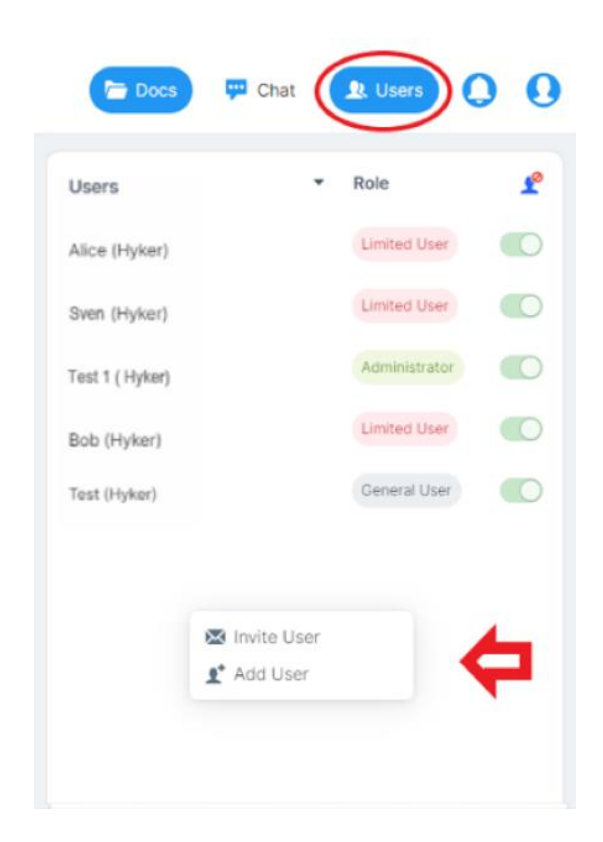

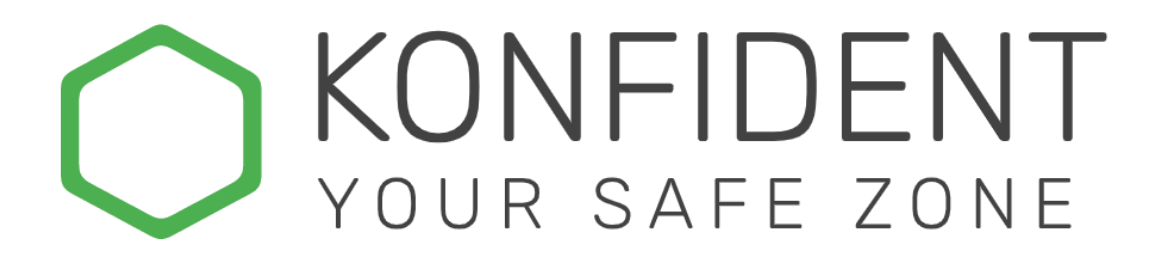

## Share content

Select the "Docs" tab at the top of your workspace, right-click in the field that opened and select "Upload file". In this field you can also create folders by selecting "Create Folder"

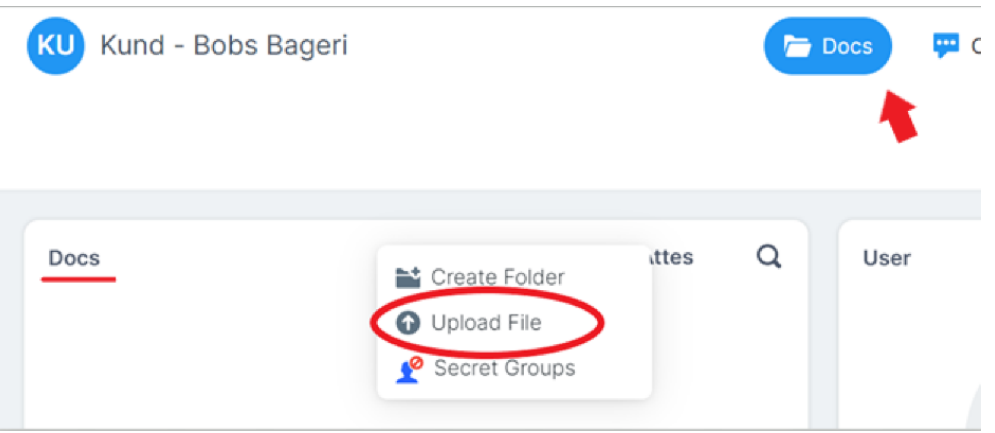

#### Support

Should you need further assistance don't hesitate to contact us through KONFIDENT's support form found under your user profile in KONFIDENT as well as our webpage [www.konfident.hyker.io](http://www.konfident.hyker.io/)

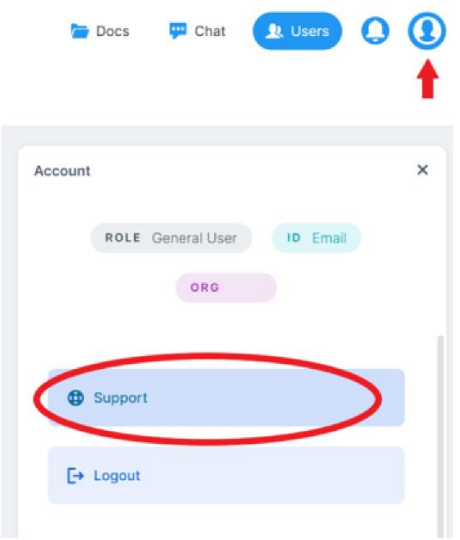

For regular updates please follow us on LinkedIn <https://www.linkedin.com/company/hykersecurity>

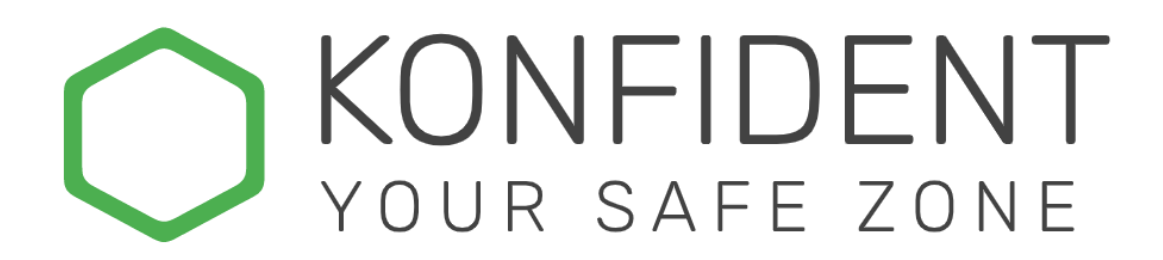

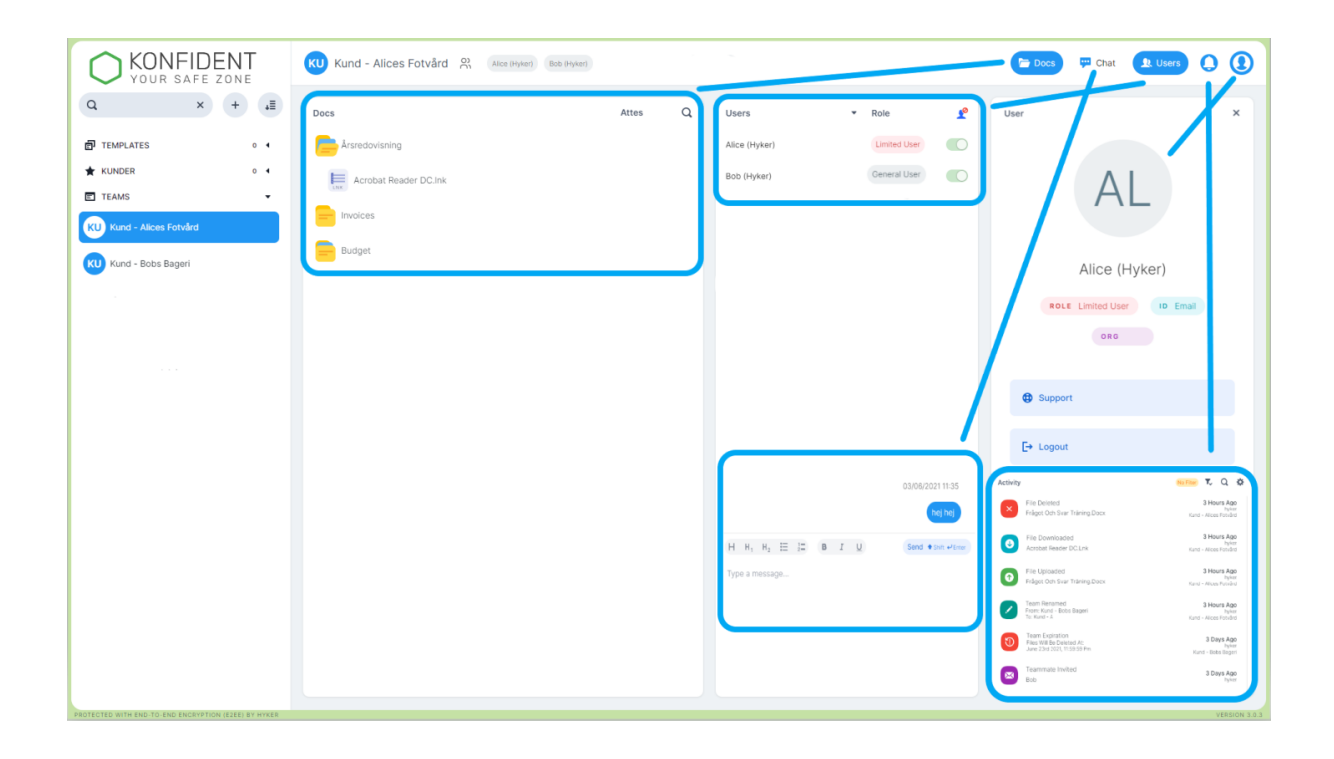